# HPP Interoperability User Guide

#### Access the Interoperability Resource Center

- 1. To register for the Interoperability Resource Center, please enter the below link in a web browser. Recommended browsers include Google Chrome, Microsoft Edge, or Safari.
- 2. <https://memberportal.healthpartnersplans.com/member-portal/login>

#### Login to the Interoperability Resource Center

1. Click on the Login button to enter account credentials.

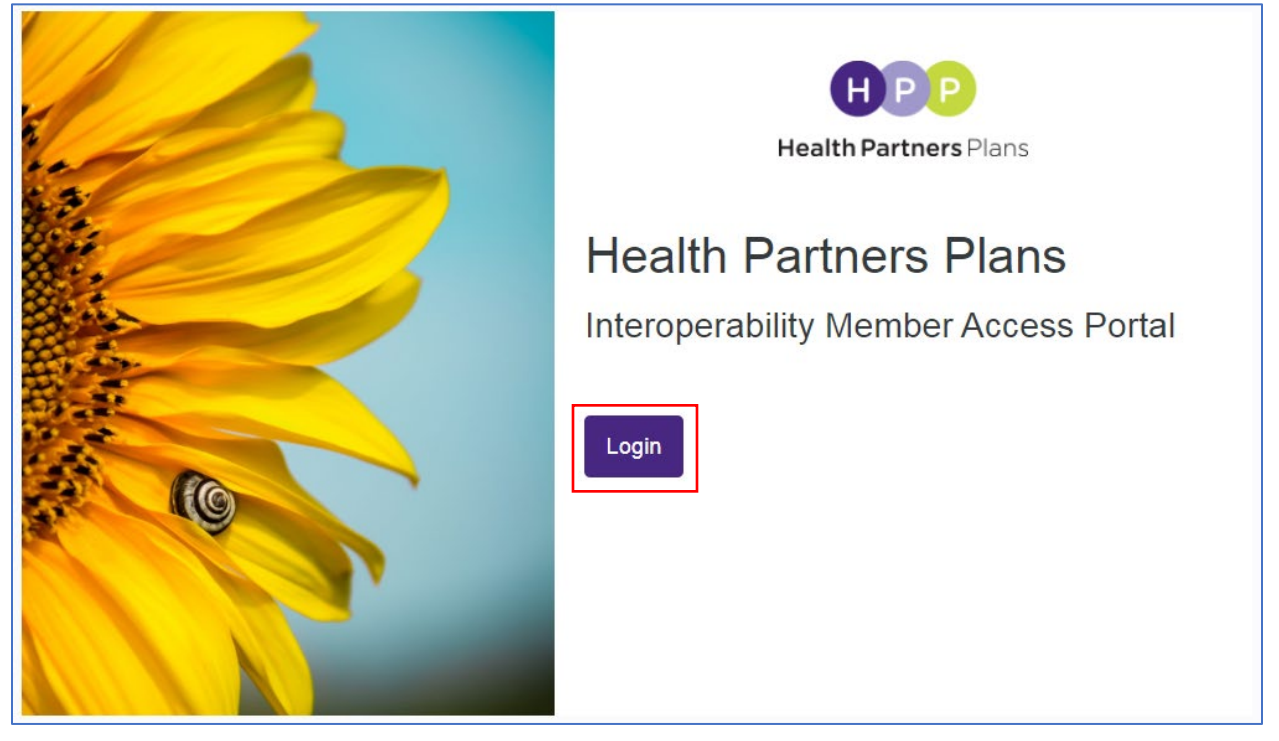

2. Enter in your username and password and click on the "Sign in" button to launch the Interoperability Member Access Portal

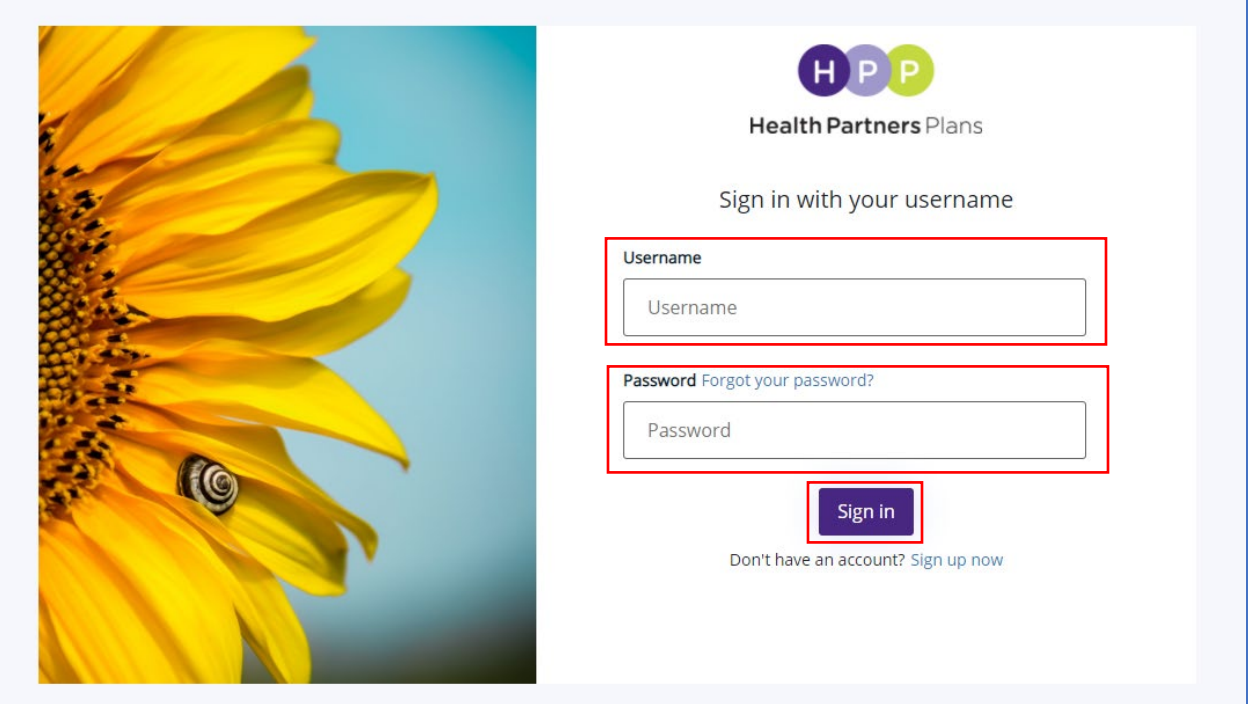

3. If you do not have a username and password and do not yet have an account registered, there is a link to "Sign up now" located below the "Sign In" button. Clicking on this link will take you to a registration screen.

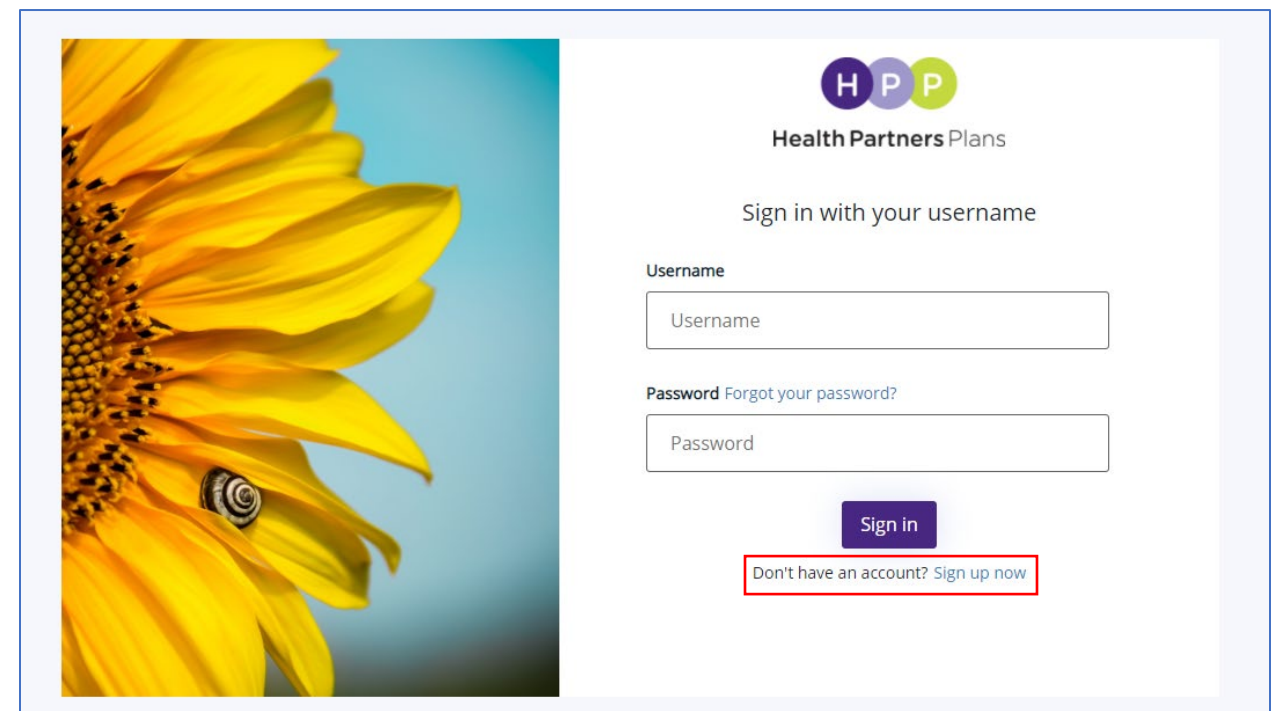

### How to Register

- 1. Type in your preferred username.
	- a. Please Note: usernames **cannot** be changed. If you need to change your username, you will have to re-register a new account using a different username.

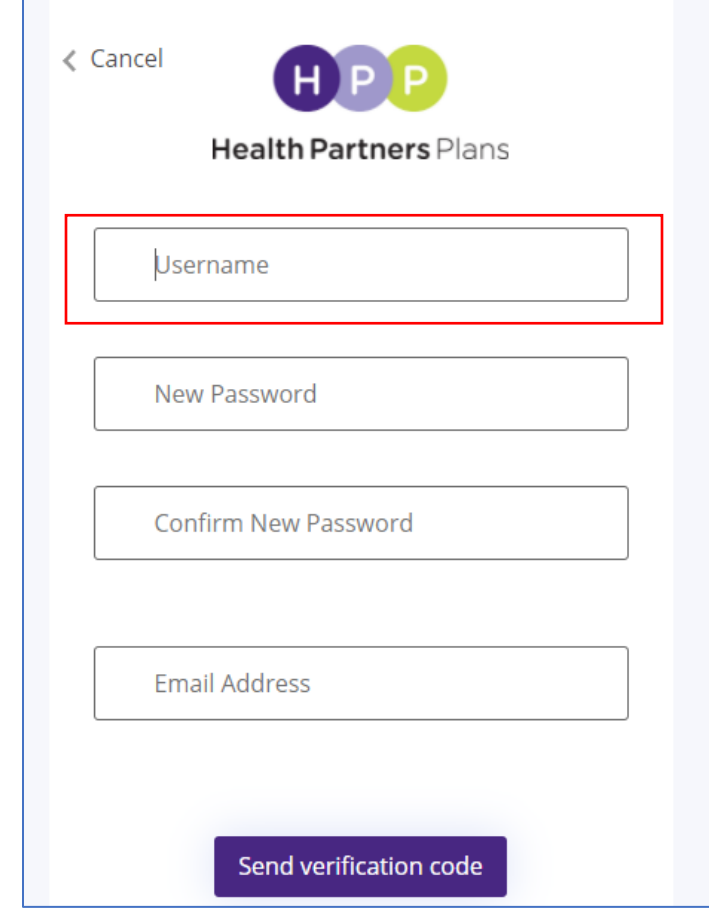

- 2. Select a password.
	- a. The password must be between 8 to 64 characters.
	- b. It requires 3 out of 4 of the following characters:
		- One lowercase letter
		- One uppercase letter
		- Numbers or symbols
	- c. You will need to type the password in again to confirm and continue

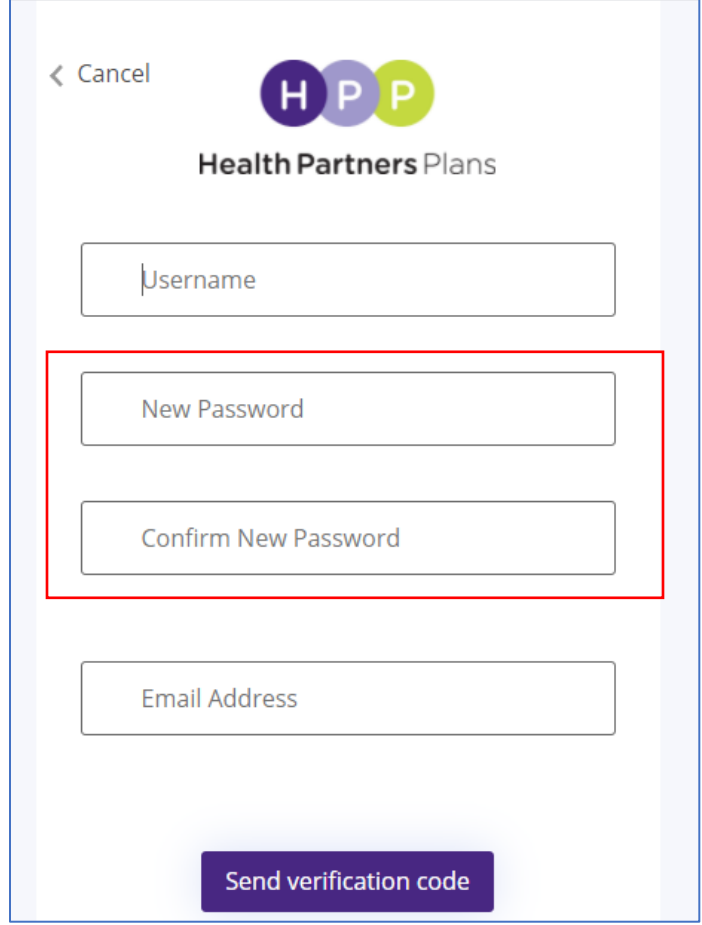

3. Enter a working email address in which you would like to receive notifications from HPP regarding the Interop Member Portal. (example[: JaneDoe@gmail.com\)](mailto:JaneDoe@gmail.com)

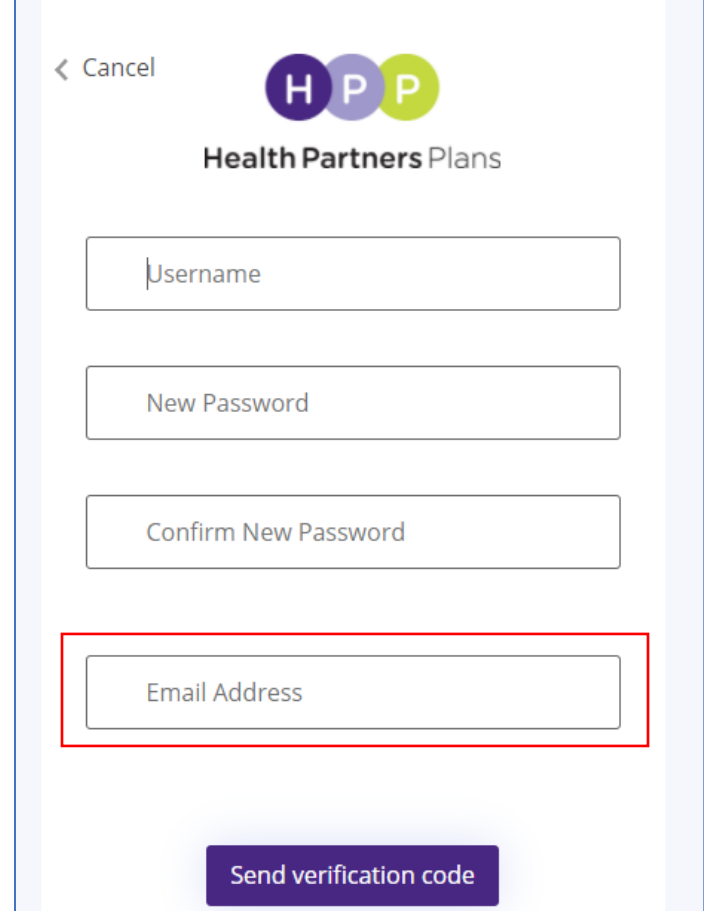

4. Click on "Send verification code" to receive a temporary code in order to verify your email address. This code is used to confirm that the email address you selected is working and that you can receive notifications successfully.

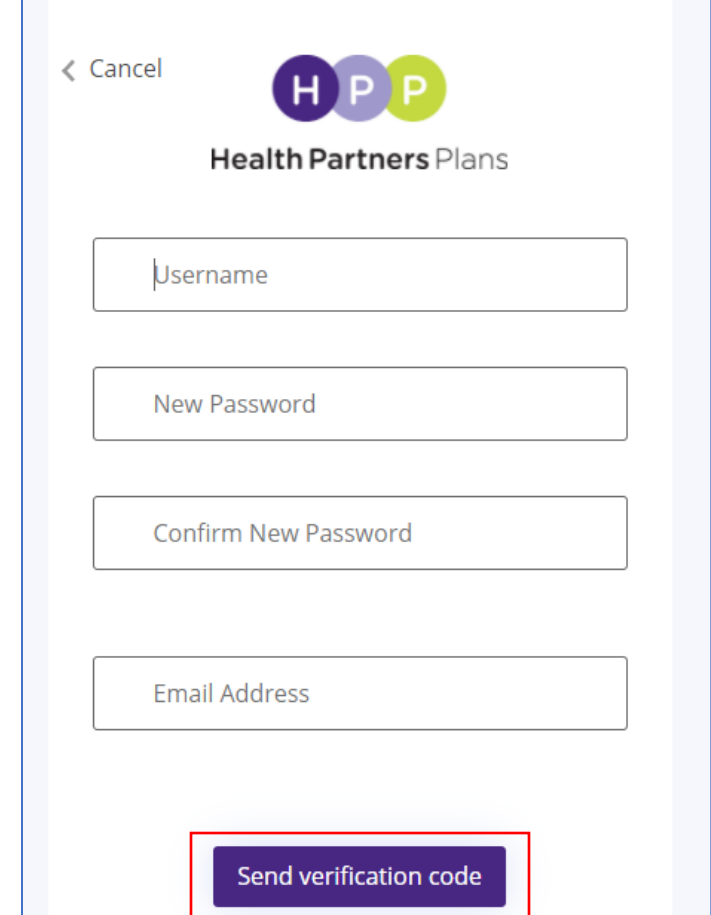

5. This temporary code will be sent to the email address that you enter as part of your registration. The below is an example of what the email message may look like. Depending on your email account, the screen may look different, but the content of the message is the same.

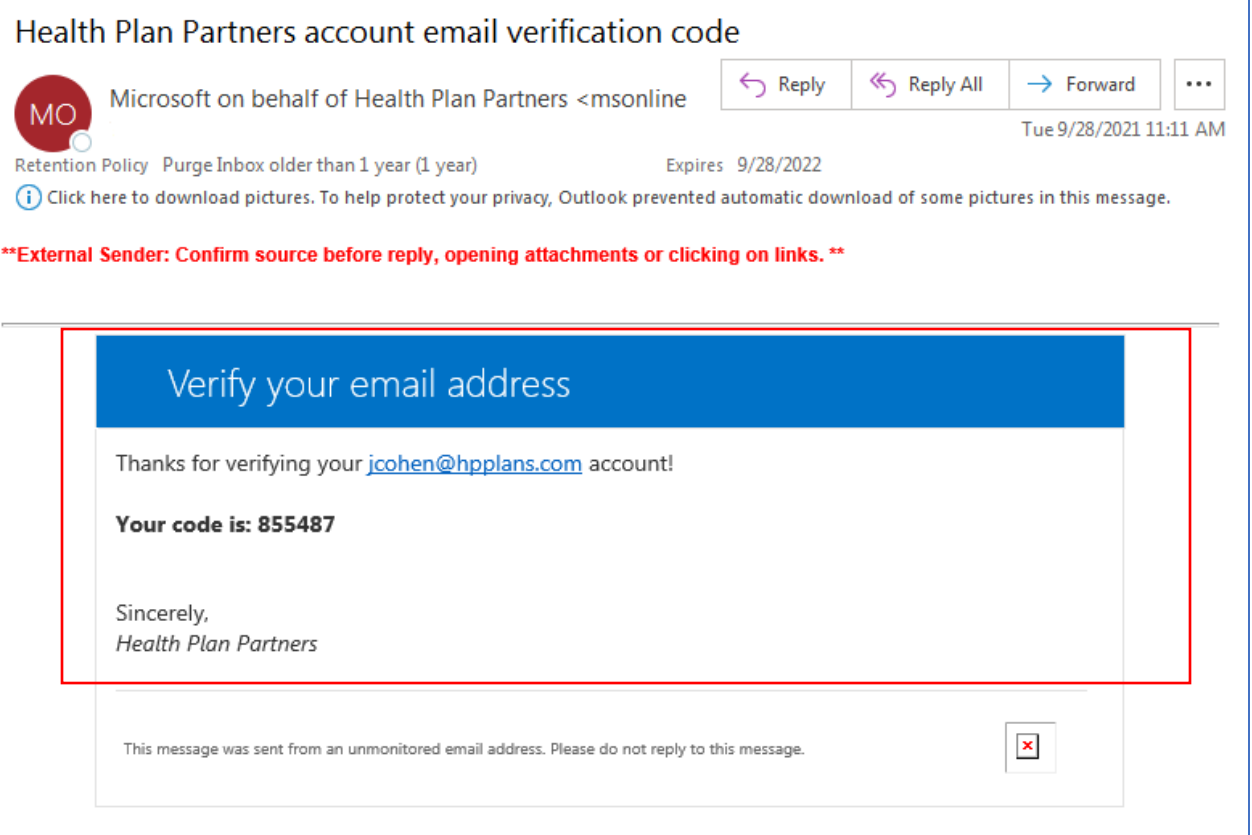

6. Input the code you receive in the Verification email message into the "Verification Code" field on the registration screen and click on "Verify code".

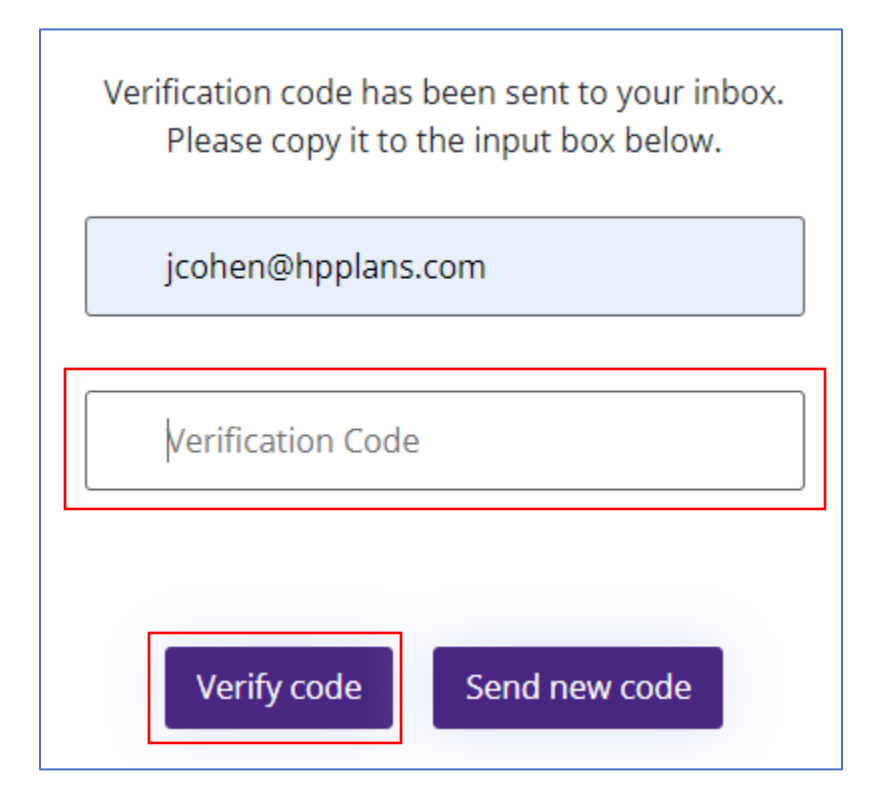

7. If you did not receive the email with the code or if you need another code, you can click on "Send new code" to generate a new one. (If you do not see the email, please check your spam and junk folders in case the emails have been filtered out from your inbox.)

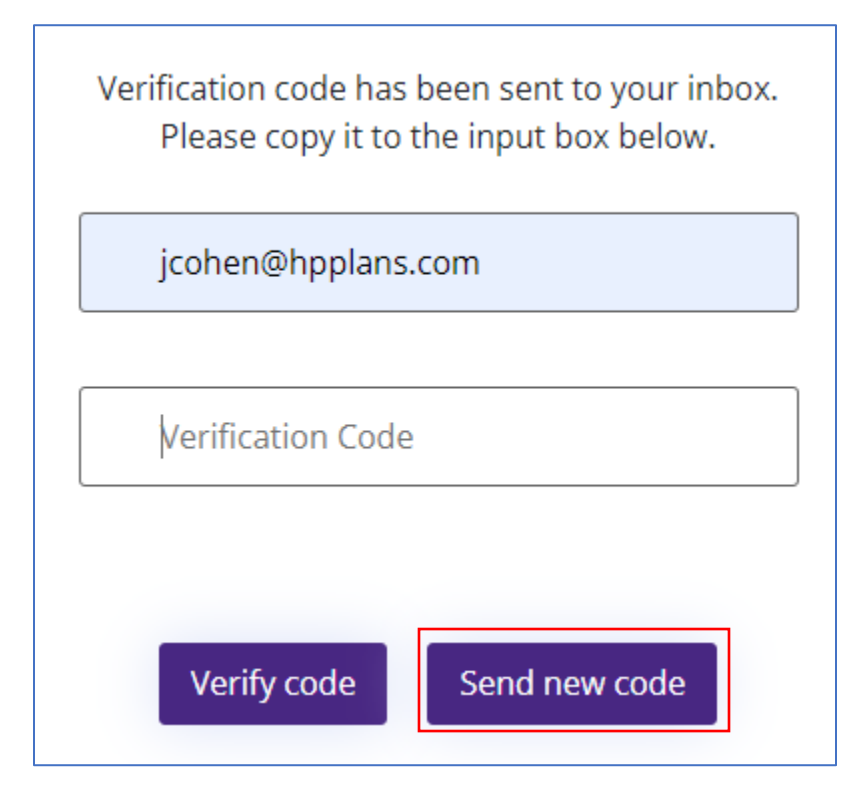

8. Once verified, you can continue with registration, or you can change your email address if it is not the one you want to use for login purposes.

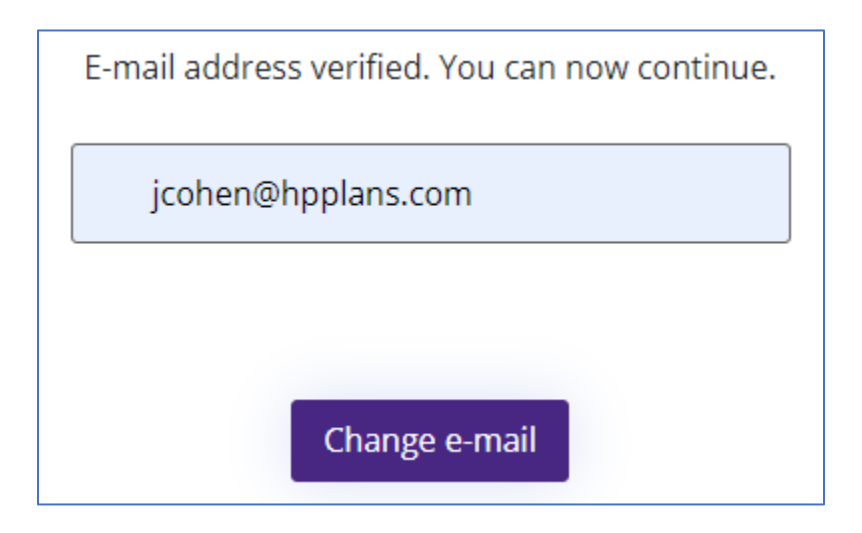

9. HPP members **must have their Member ID number** to complete Registration.

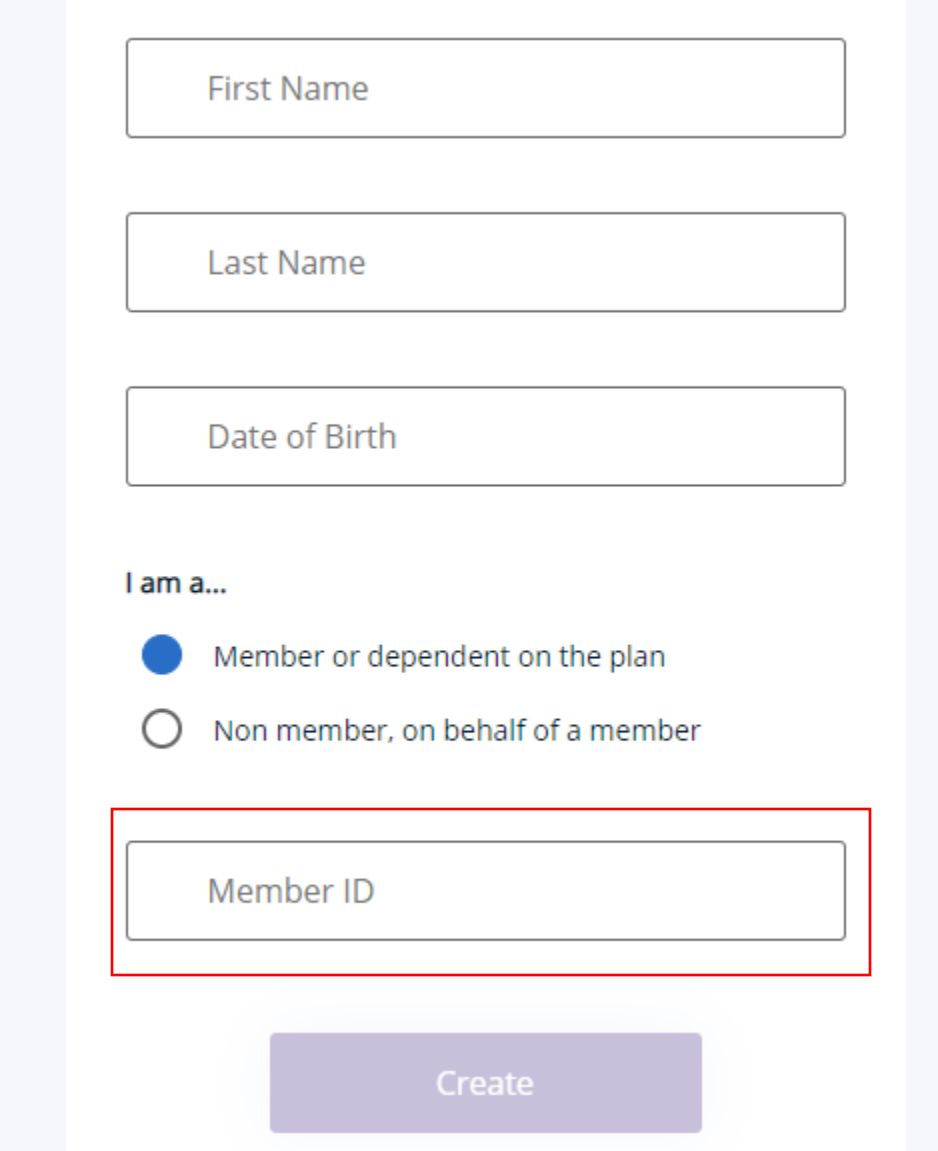

#### How to Reset Your Password

• Click on "Login" on the login screen:

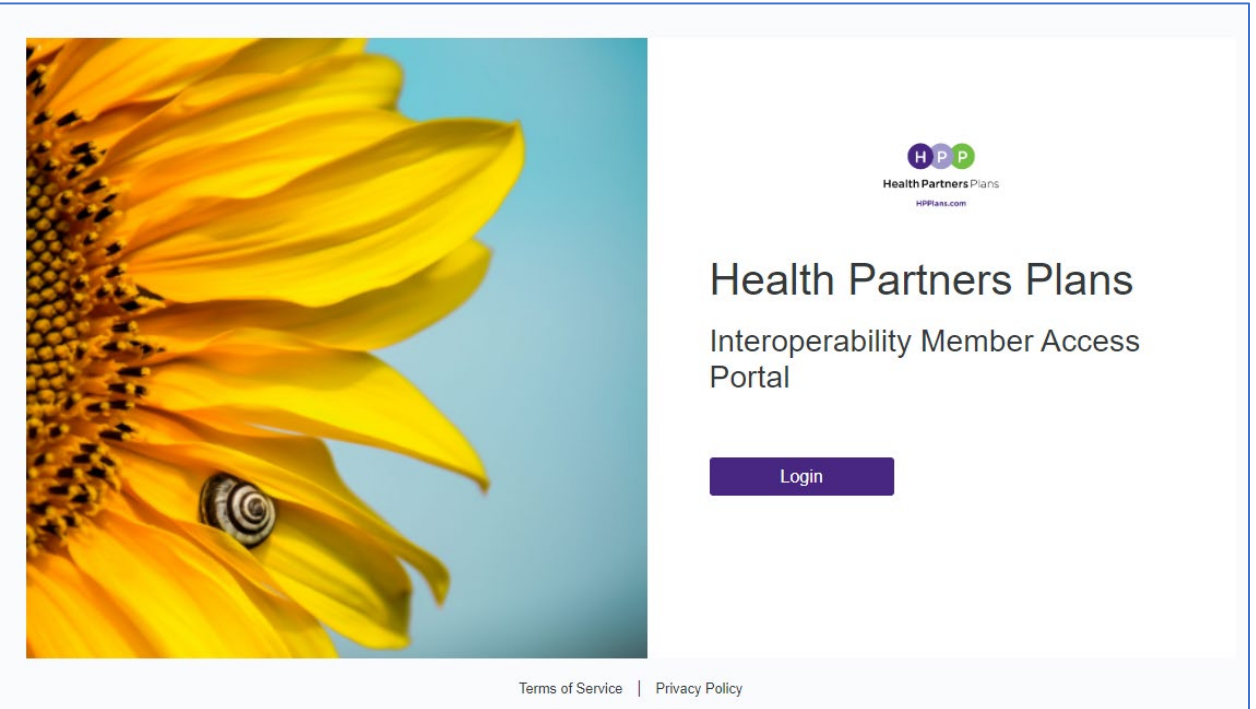

• Click on "Forgot your password?" located above the Password field:

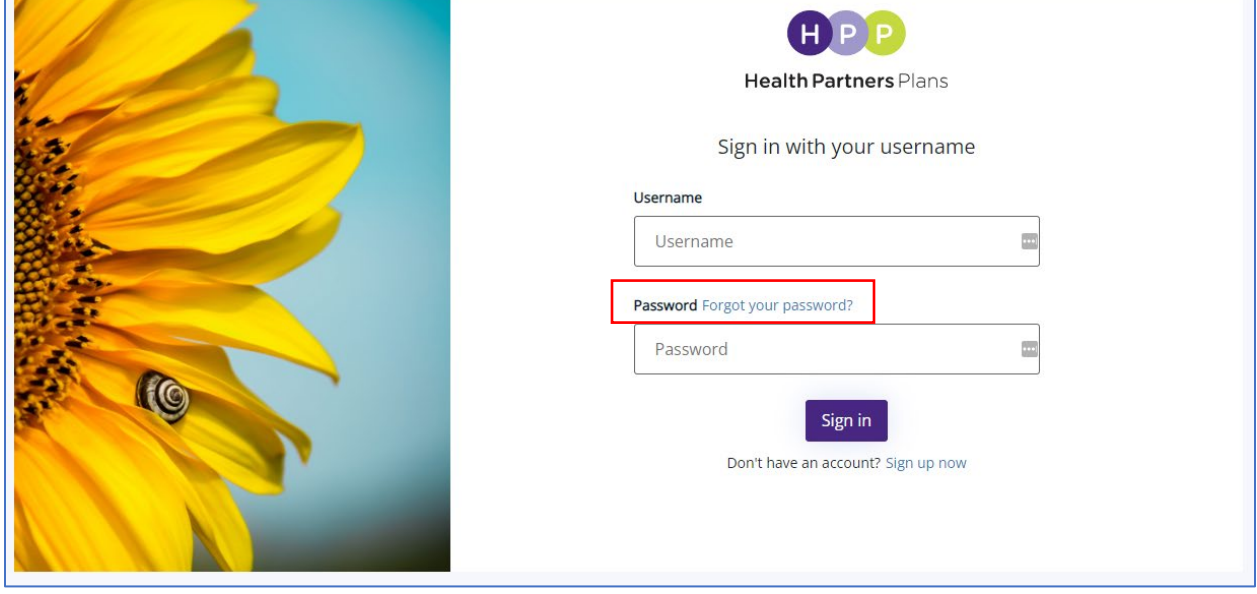

• Enter in your username and the associated email address – both are required in order to reset your password:

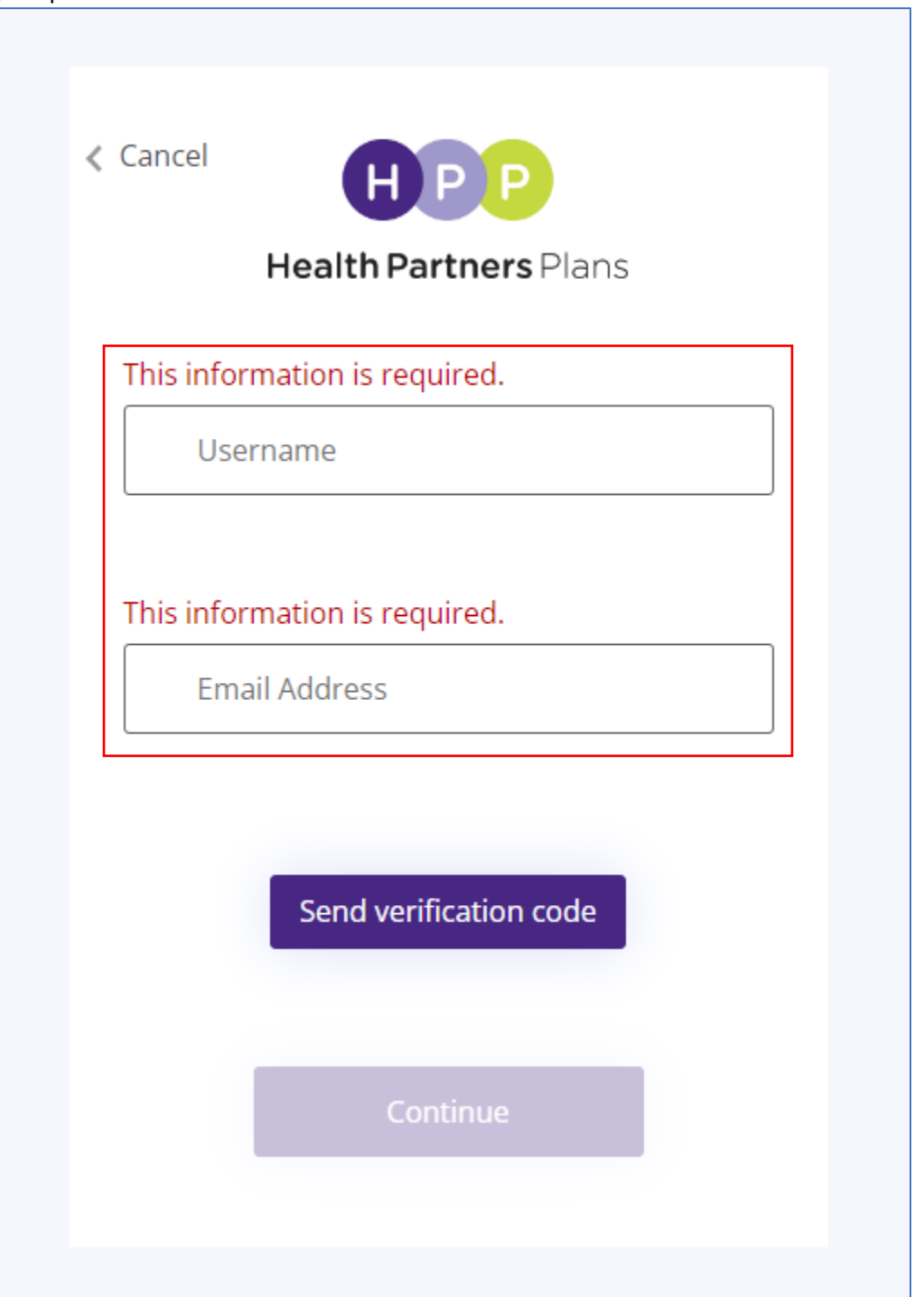

• After you enter your Username and Email Address, click on "Send verification code"

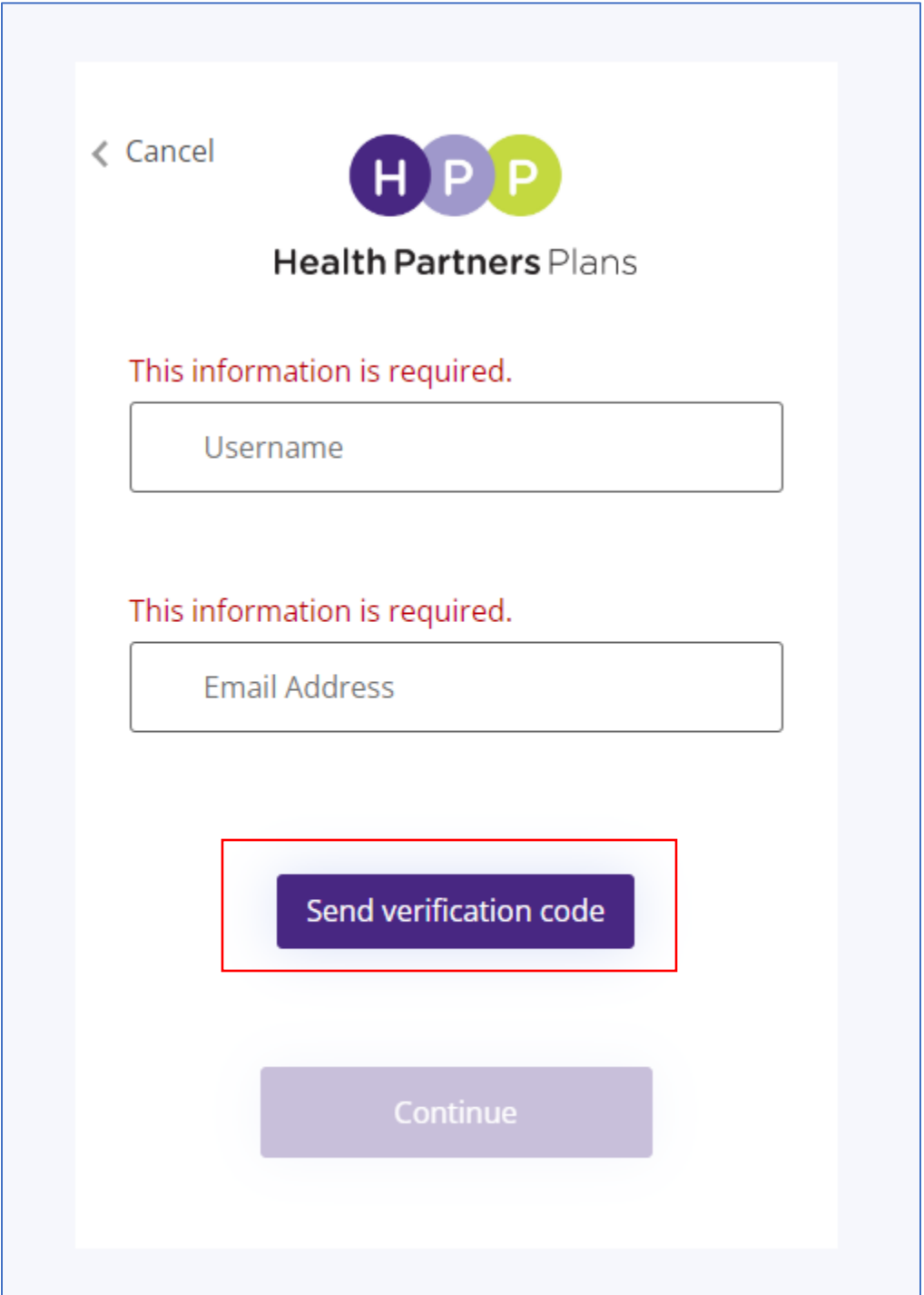

• If the request was successful, you will see the below screen after a couple of minutes:

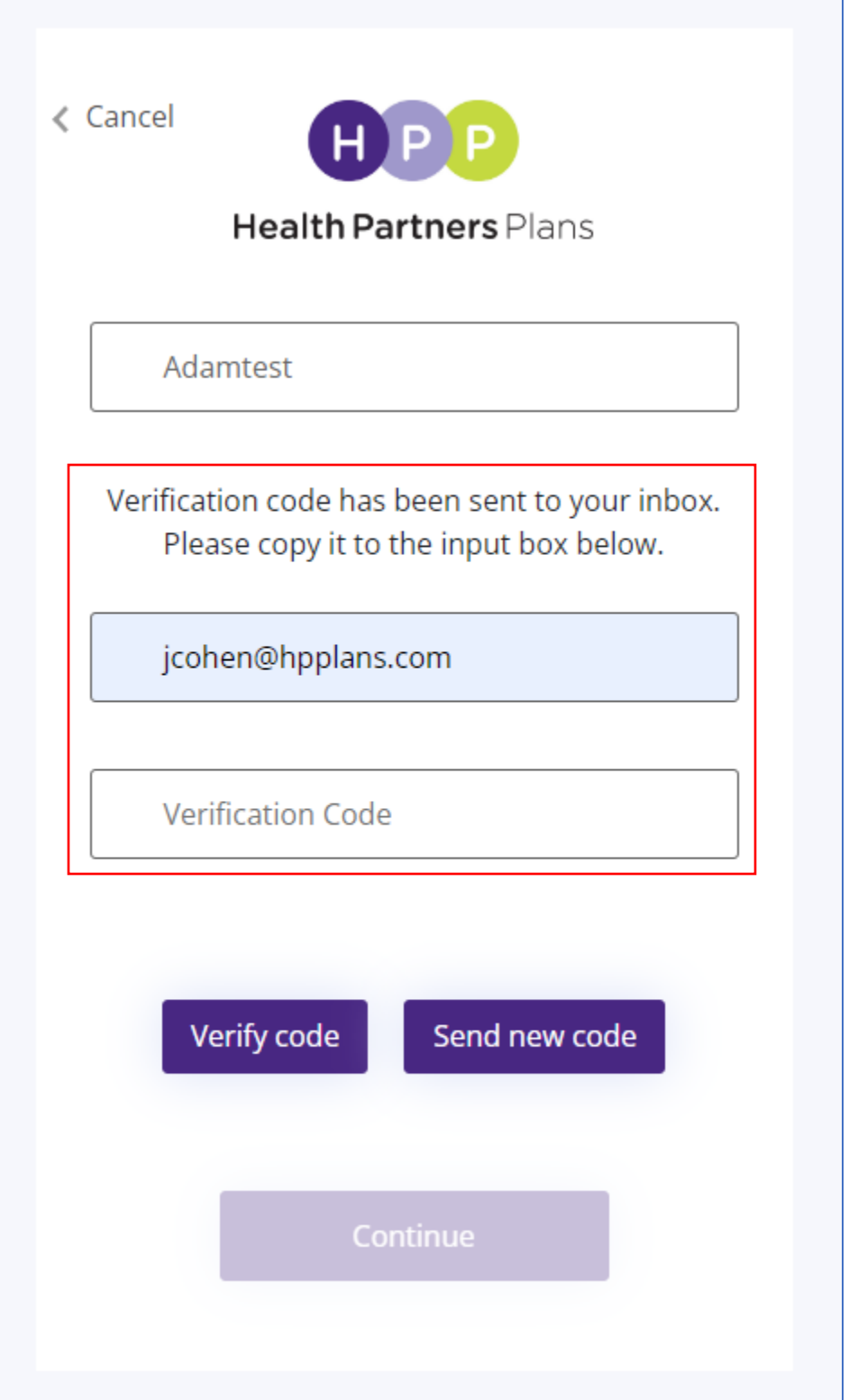

• The email will look like this image below and will have the temporary verifiation code for you to enter in the Portal login screen. **Please Note**: this screenshot is just an example, your actual verification code will be unique to you:

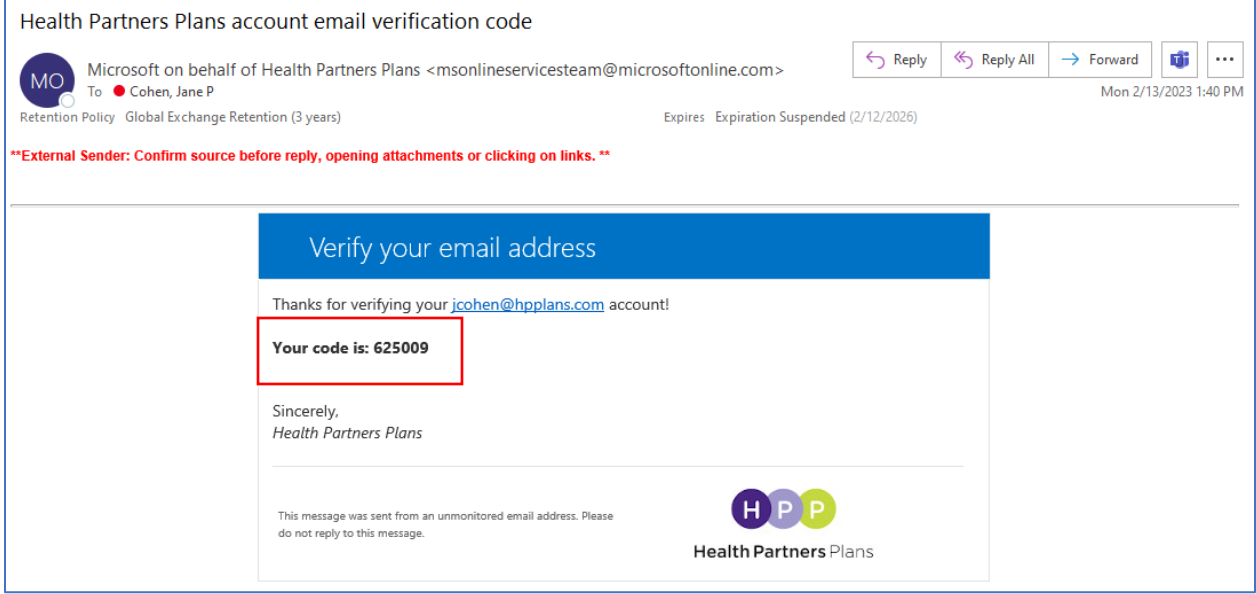

• Enter in the code you were sent via email and click on "verify code"

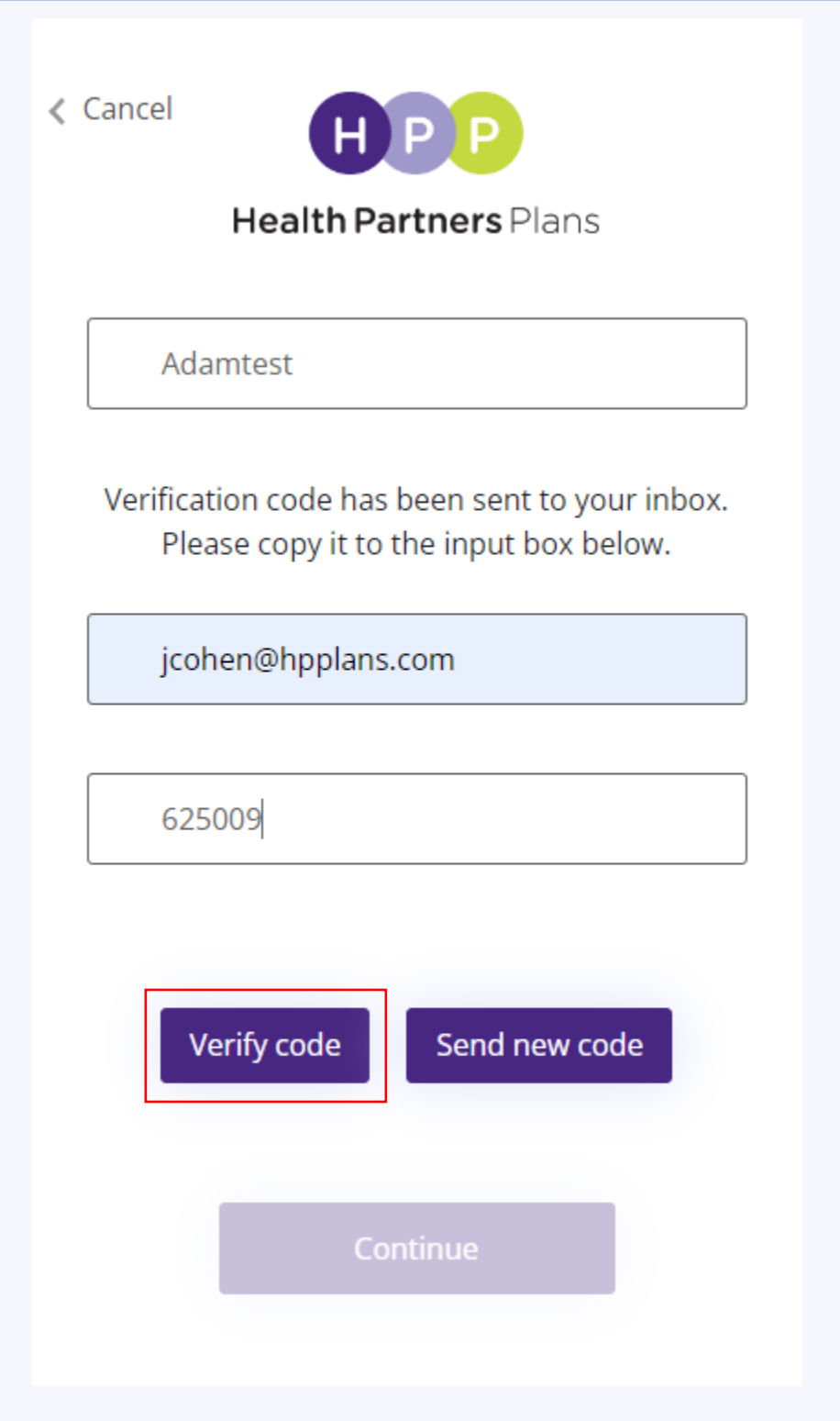

• If your email has been verified, you will see the below message. Click "Continue"

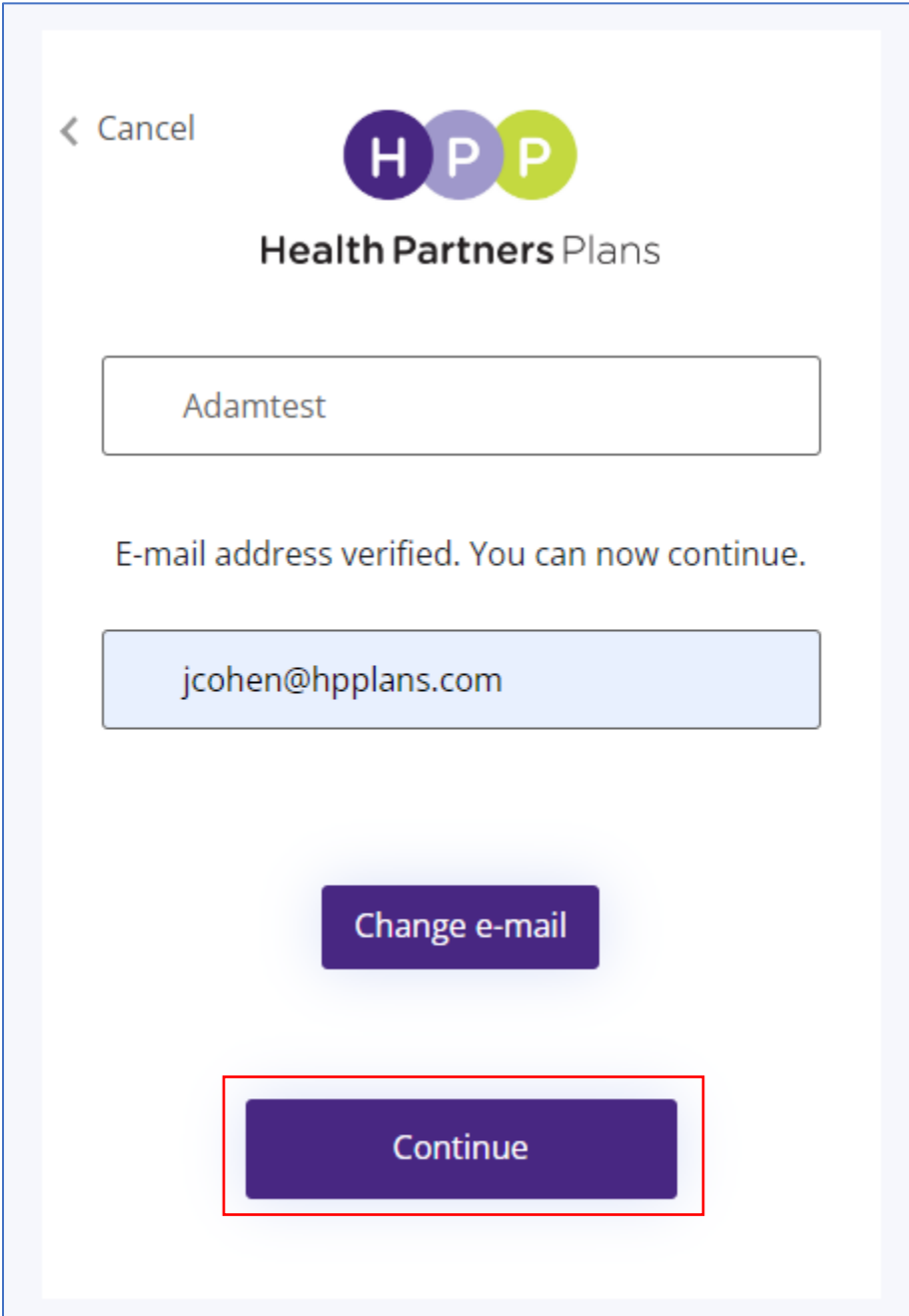

• If the code is successful, the system will confirm your account. If the username and/or email address do not match, you will see the below screen:

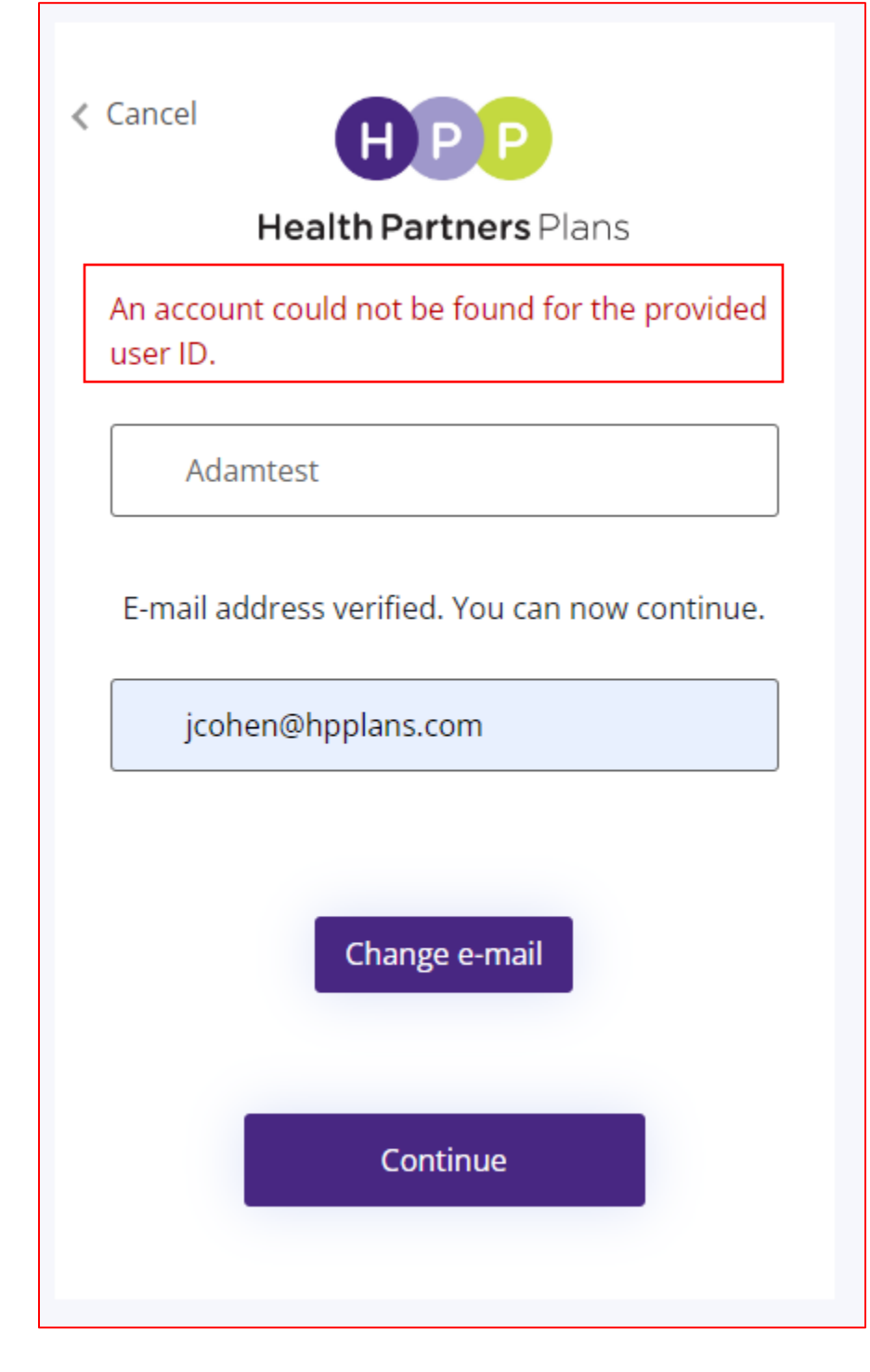

#### Personal Representative

For any members or head of household that request access to **another Member's account**, please contact HPP Member Relations to request access:

- Medicaid members: 1-800-553-0784
- Medicare members 1-866-901-8000
- CHIP members: 1-888-888-1211
- TTY users, dial 1-877-454-8477

#### Register a Personal Representative ID account:

- **1.** Ensure the Member and Personal Representative have acquired a Personal Representative ID
- **2.** Click on Login

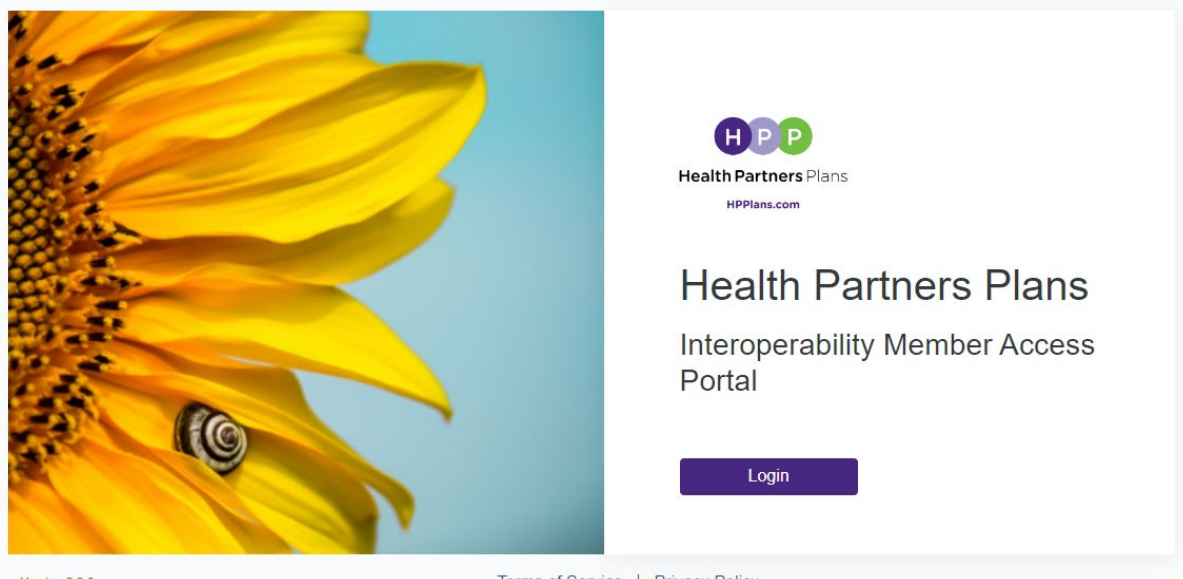

Version 2.9.0

Terms of Service | Privacy Policy

**3.** Click on "sign up now"

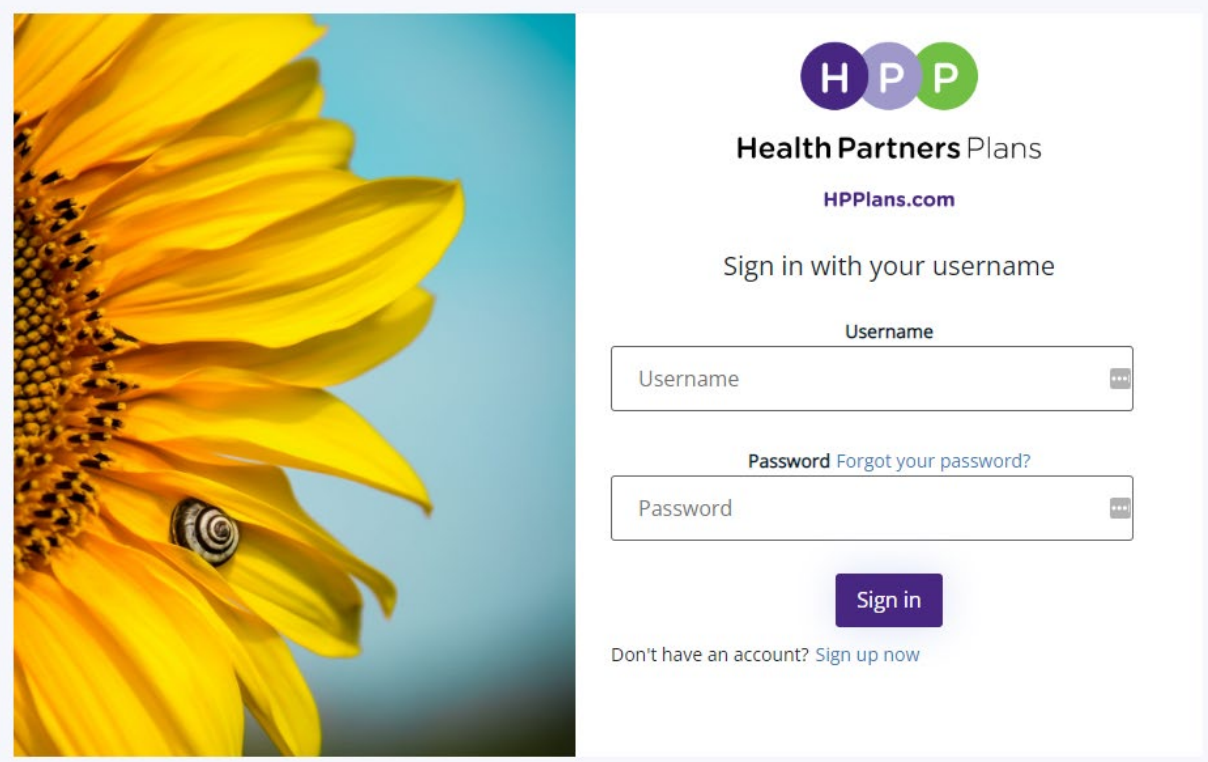

**4.** Fill out all of the fields and ensure you click on "Non-member, on behalf of a member" and include the Personal Representative ID provided to you by the member who requested access on our behalf

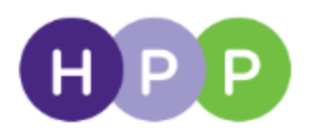

## Health Partners Plans

#### **HPPlans.com**

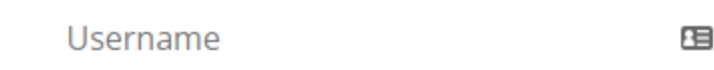

 $\circledast$ 

 $\circledcirc$ 

New Password

**Confirm New Password** 

**Email Address** 

Send verification code

**5.**

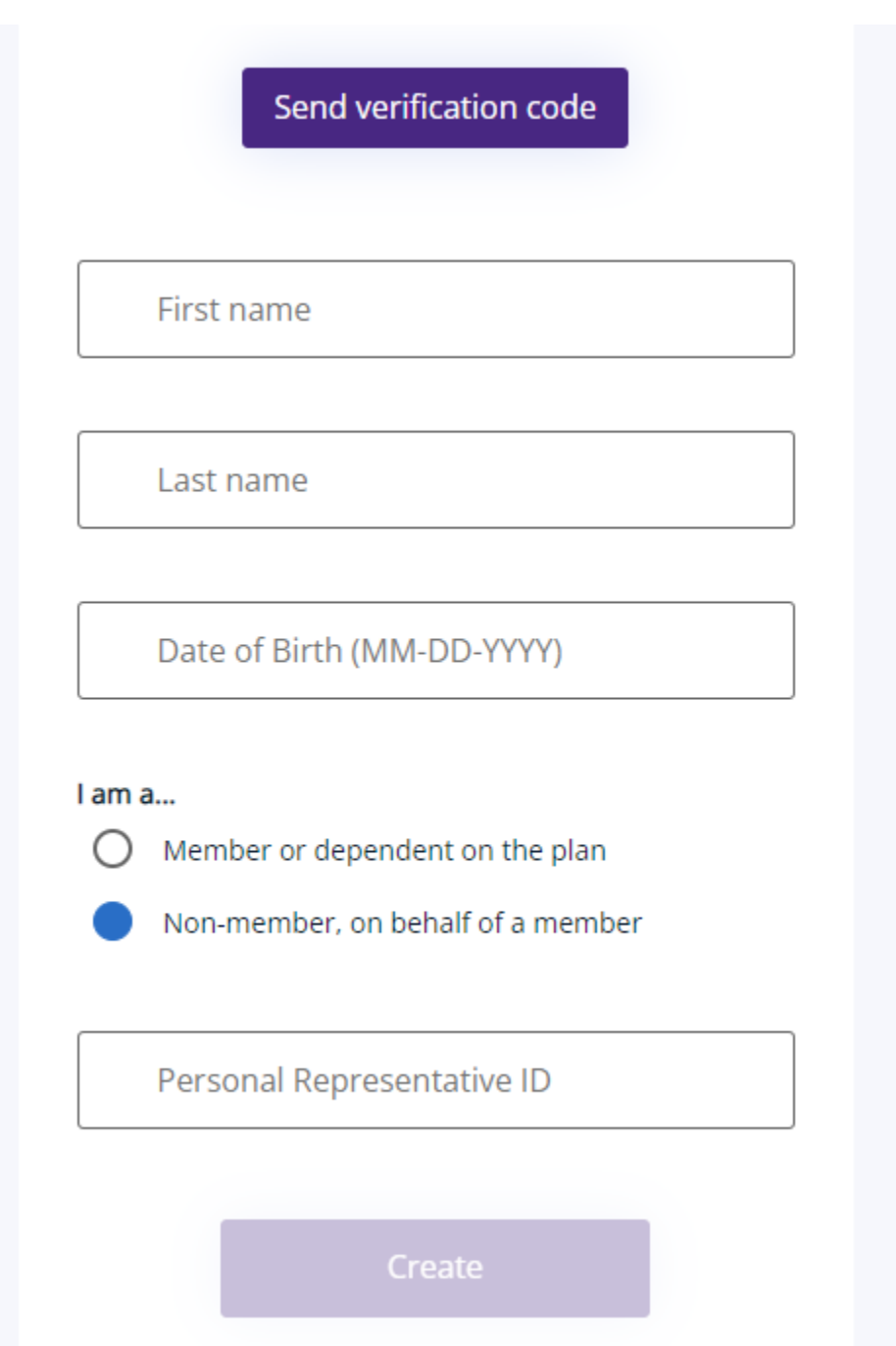

#### Data or Technical Issues

For any data inconsistencies or technical issues, please report them to HPP by calling the number on the back of your Member ID card.